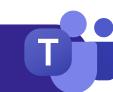

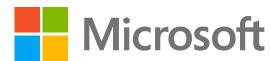

## Welcome to Microsoft Teams

Microsoft Teams is the app that brings your conversations, meetings, and files together in one place. This guide will help you get started with Teams, learn the basics, get tips to practice on your own, and discover ways to engage your team.

#### Set up

**Download** the app for <u>desktop</u> and <u>mobile</u> to access Teams with the best performance anywhere you go.

#### **Explore**

Once you <u>sign in</u>, **connect** with your team in chat, channels, calls, and meetings.

#### **Practice**

**Try out** the different features as you learn about them in this guide. You'll get the basics in no time!

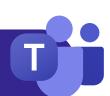

# Getting around

Navigate Teams using the menu along the left side and the top bar of your Teams desktop app.

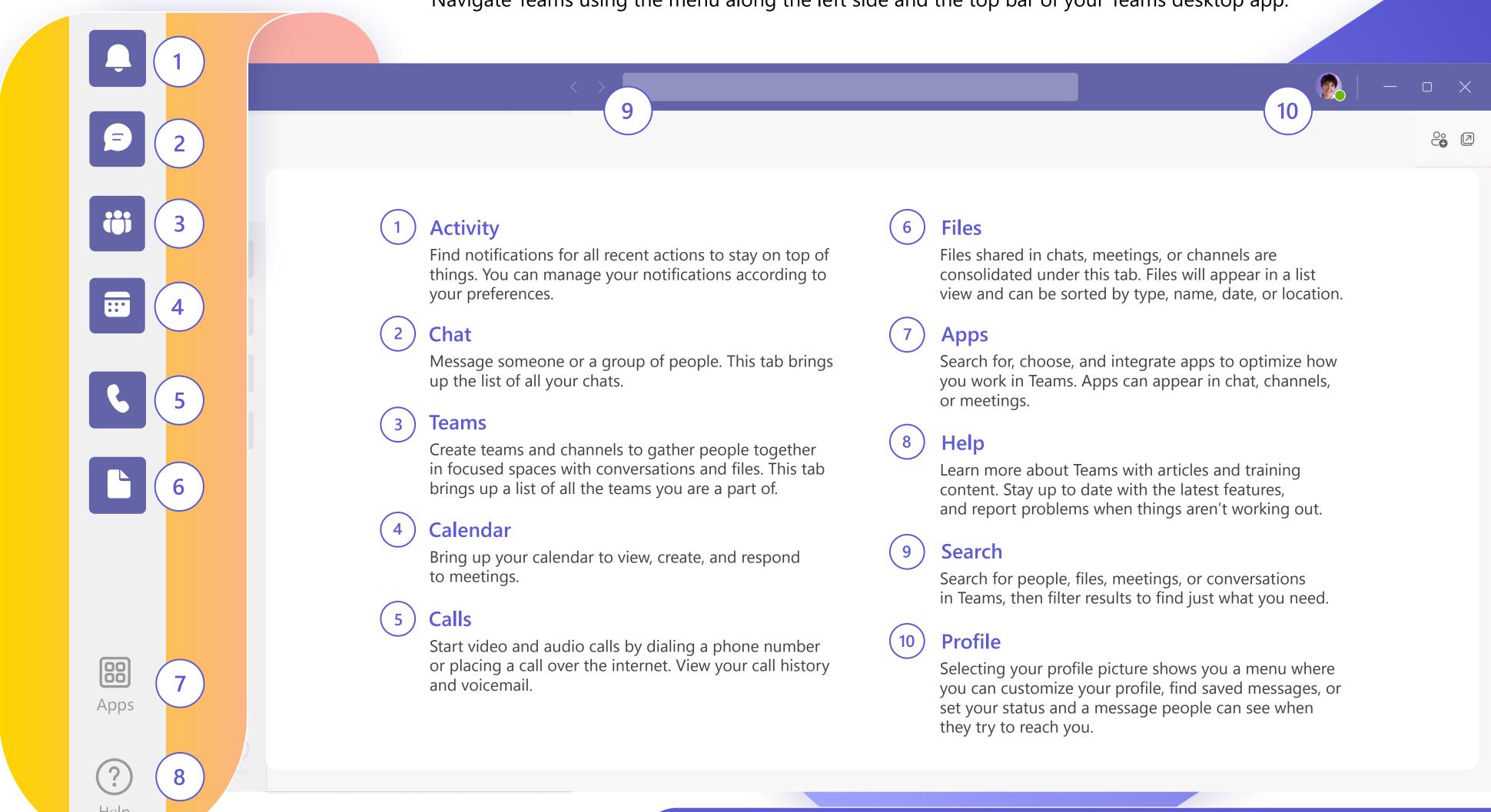

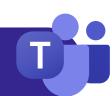

# Meeting essentials

#### **Create meetings**

- 1. Select + New meeting or double-click on a time in your calendar to <u>create a new meeting</u>.
- 2. Add people, a location and any notes.
- 3. Send your invite.

#### Join meetings

- 1. From the calendar tab, select the meeting you intend to join, then select Join.
- 2. A new screen will show up. Here you can choose how you want to appear in the meeting, and your audio preferences.
- 3. Then select Join now

#### Present in meetings

- 1. Screen share from the button at the top of your meeting window.
- 2. Choose what screen or window you want to share. Don't forget to include audio if you're sharing something with sound.
- 3. When you are finished, use the x button at the top of your meeting window to stop sharing.

### Meeting controls

When you join meetings, a different window will pop-up. These are the controls you need to know:

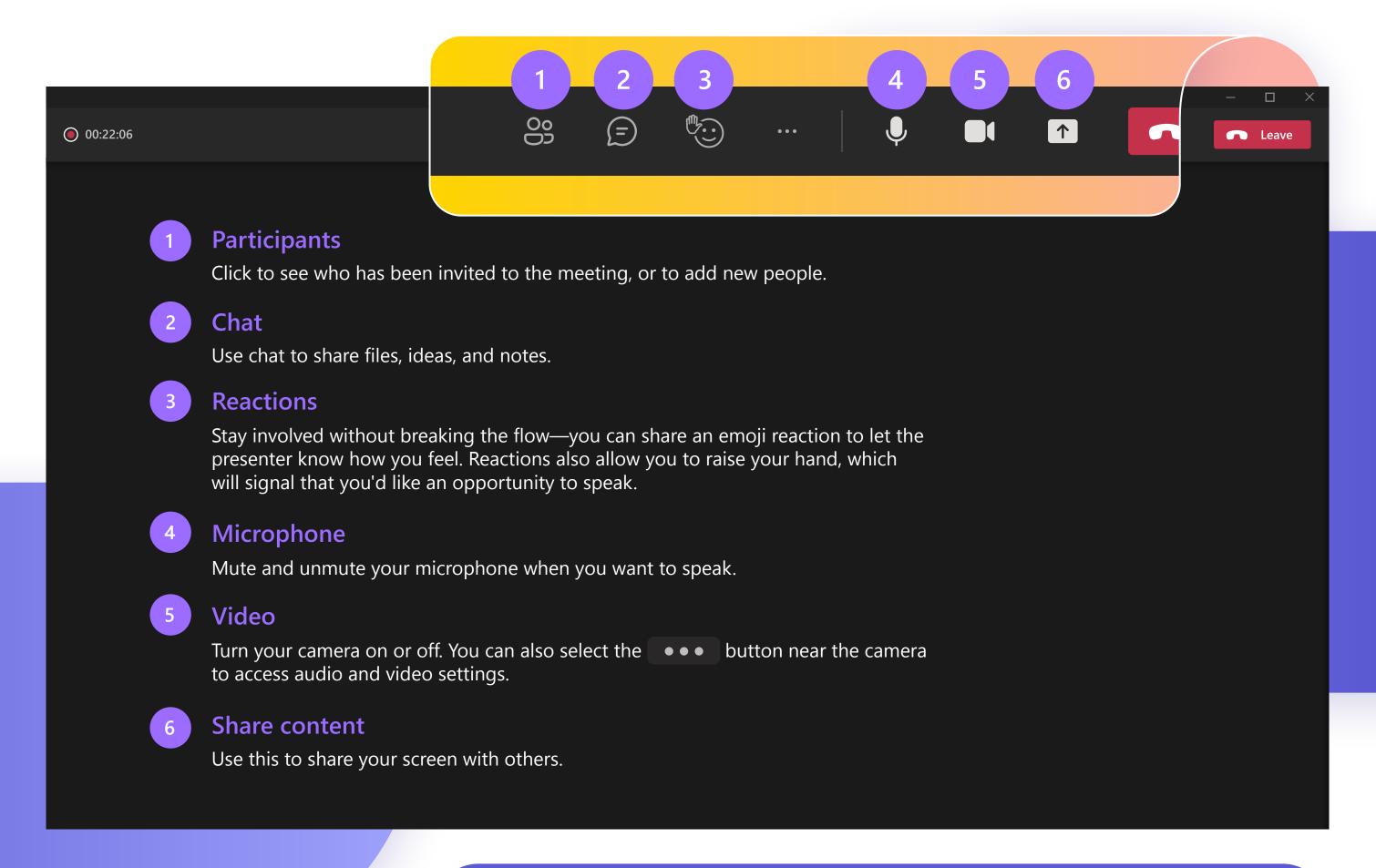

#### Microsoft Teams: Quick Start Guide

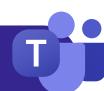

## Chat

Tip

By default, your chats will be arranged along the left-hand side of the chat panel, with the most recent messages at the top. You can right-click on any chat and select "Pin," which will keep it at the top of your list for quick access.

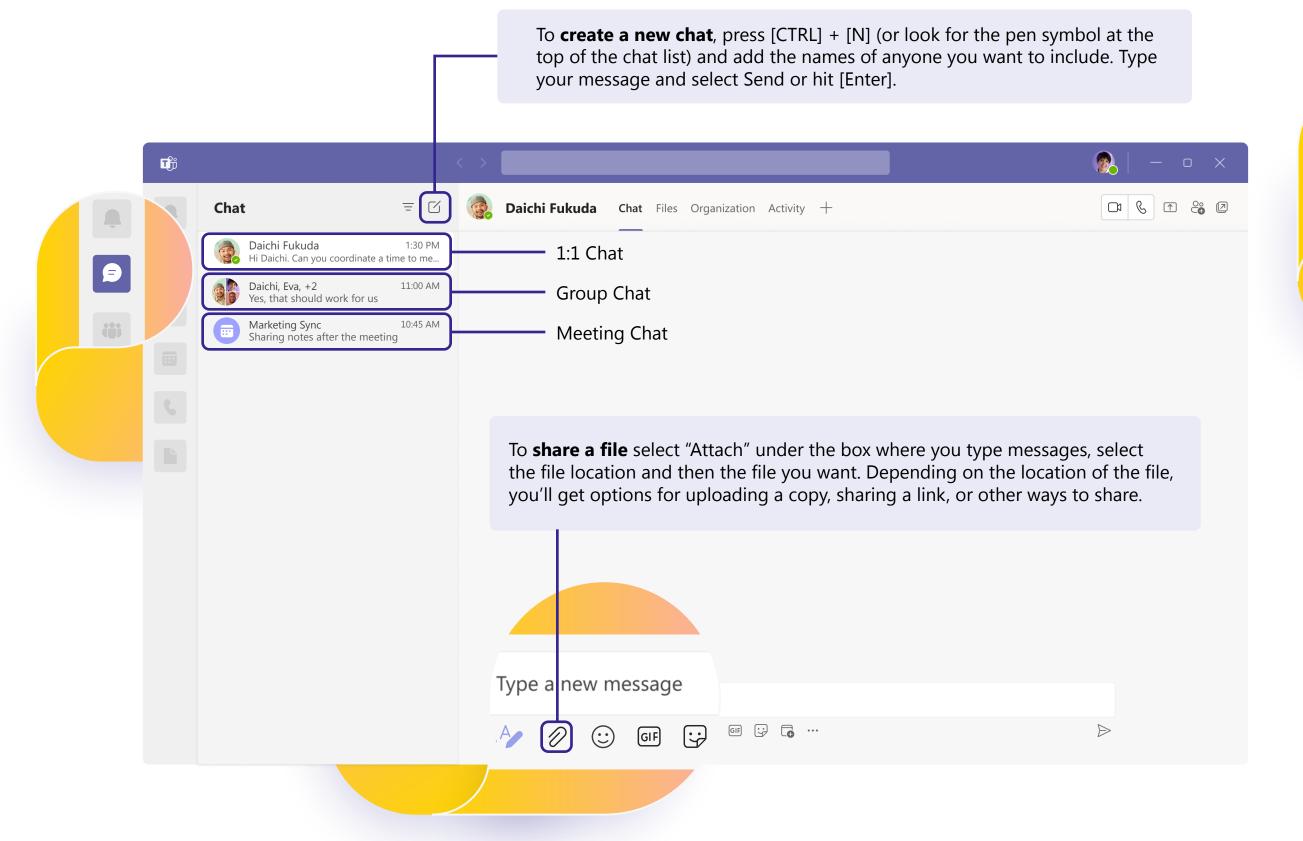

When you create group chats you can edit the name of the group by selecting the symbol next to the group icon in the chat. This will help you give it context and make it easier to find.

## Teams and channels

When you are invited to a new Team, it will automatically appear on the left panel along with all its associated channels. You can choose to "show" the most relevant chanels and "hide" the rest.

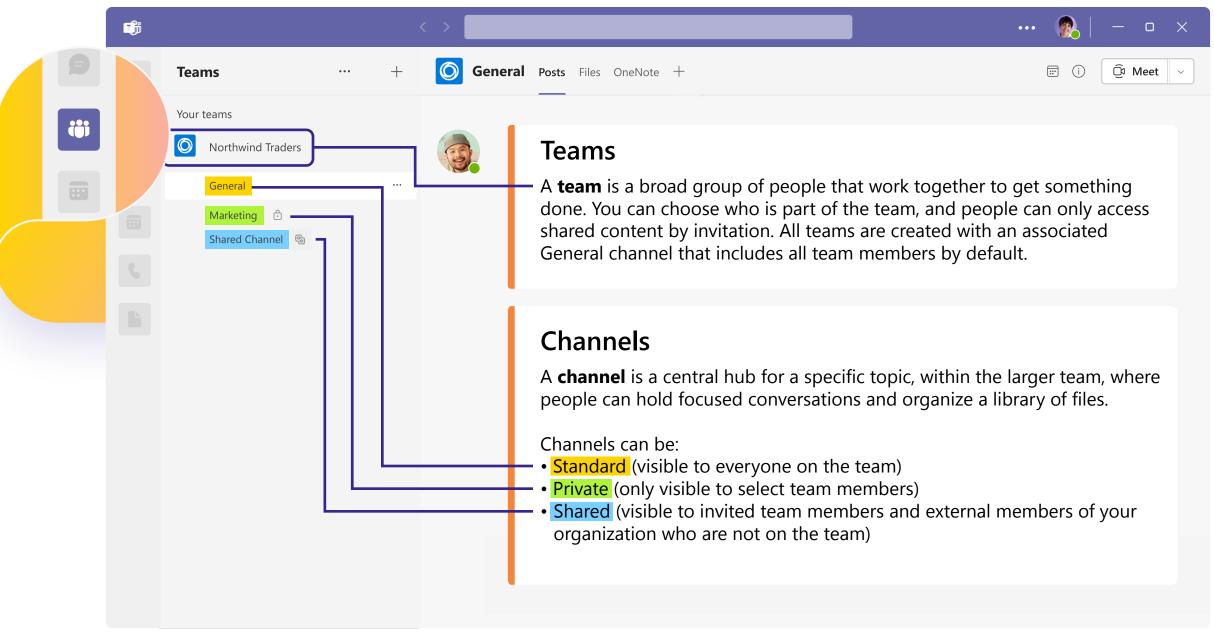

Create a team for your organization with channels for your leadership team, each department, and one just for fun!

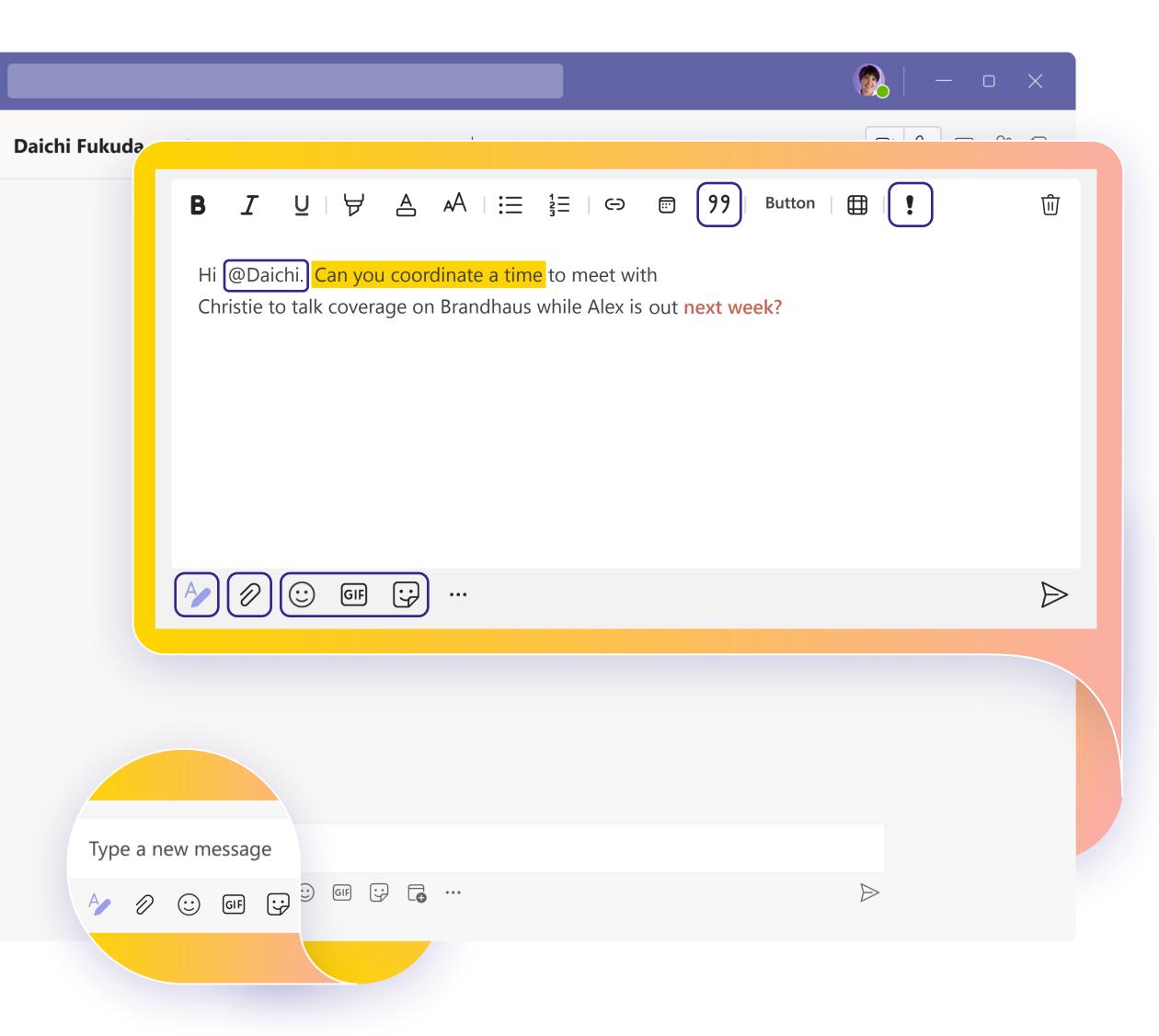

# Connect through messages

Whether you're in a meeting, channel, or a chat, your messaging box will look the same.

#### Compose

- Format your messages, add bullet points, charts or hyperlinks.
- Mark as important to call attention to specific messages.
- Attach files to share with your teammates.
- **Include gifs**, emojis, stickers to bring lightness to your conversations.

**Tip** Going into format mode will prevent your message from sending when you hit [Enter], so it's a great way to draft and preview messages before sending them.

### Respond

- Tag a teammate in a message by typing the @ symbol followed by their name. They will receive a special notification calling for their attention.
- 99 React to individual messages or **quote** them in a response.

**Tip** If you want to revisit an important message later, hover on that message, select the •••, then choose "Save." Saved messages will be found under your profile picture dropdown menu.

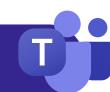

# **Next Steps**

You will **get the most out of Teams** when you get to truly connect with your team and collaborate together. Keep practicing until each step of your workflow feels natural.

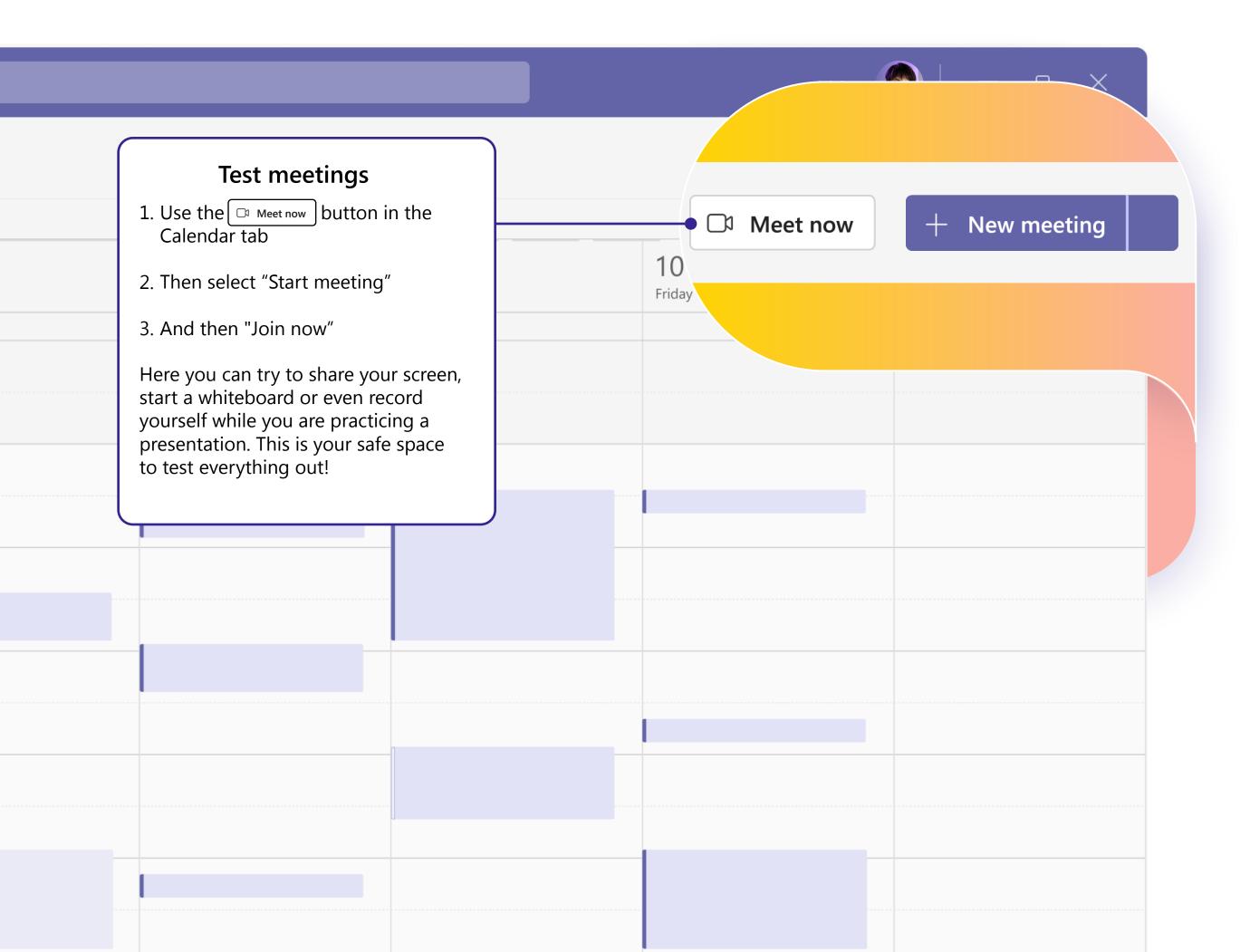

### **Share knowledge**

Teamwork is all about collaboration! **Share with your team best practices** you learn along the way, tips and tricks for how you can best organize your workflows and ask for their own advice to define how you can best use Teams together.

### Keep learning

No matter how you like to learn and practice, we've got resources to support and inspire you:

- <u>Virtual classes:</u> We have instructors to answer your questions and walk you through all the details.
- <u>Training series</u>: Complete the beginner series of videos at your own pace.
- <u>Support articles and step-by-step guides:</u> To get answers to your most common questions.
- <u>Feature overviews, tutorials, and announcements:</u> Our YouTube channel has carefully curated content to get you excited and show how you can use Teams effortlessly.